# UT01: Manual de Instalación y Configuración de VirtualBox.

### Nombre: Francisco Jesús.

# Apellidos: García - Uceda Díaz - Albo.

Curso: ASIR 1º.

# Índice

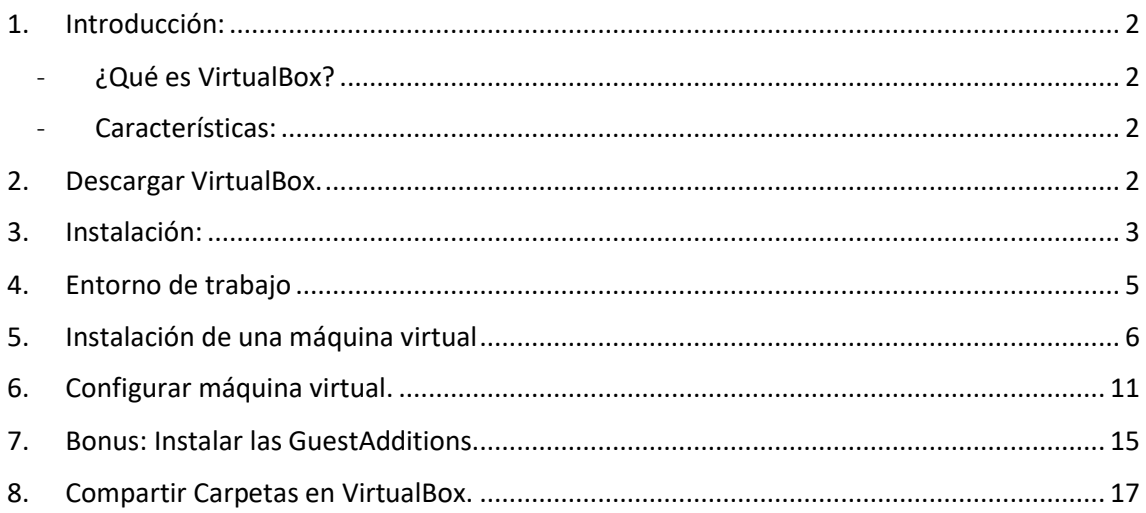

### <span id="page-1-0"></span>1. Introducción:

Los requisitos mínimos para empezar a usar VirtualBox son los siguientes:

- Un procesador x86 razonablemente potente. Cualquier procesador AMD o Intel reciente puede valer.
- Dependiendo del sistema operativo que se pretenda emular se necesitará más o menos memoria RAM.
- El espacio en disco que ocupa VirtualBox es pequeño, por ejemplo, la versión para Windows ocupa alrededor de 45 MB, aunque los sistemas operativos a emular pueden requerir bastante espacio en disco, del orden de GB.
- Una o más tarjetas Gigabite Ethernet.

### <span id="page-1-1"></span>- ¿Qué es VirtualBox?

Es un software de virtualización a nivel de sistema operativo actualmente desarrollado por Oracle Corporation que puede simular arquitecturas de 32 bits (x86) y 64 bits (x64) y sistemas operativos Linux, Windows, Mac OS, etc. Con este programa podremos tener nuestro "propio pc" con varios sistemas operativos en uno.

### <span id="page-1-2"></span>- Características:

**1.- Portabilidad:** Ya que puede ser ejecutado en muchas plataformas o sistemas operativos anfitrión (Linux, Windows, Mac OS).

**2.- Herramientas adicionales o Guest Additions** que incorpora la máquina virtual que permiten, entre otras cosas, la comunicación anfitrión-huésped mediante el uso de carpetas compartidas.

**3.- Gran soporte de hardware.**

### <span id="page-1-3"></span>2. Descargar VirtualBox.

Es muy fácil y sencillo descargar VirtualBox, para ello solo tendremos que acceder a este enlace y descargarlo desde la propia página oficial que tiene, [puedes acceder pulsando](https://www.virtualbox.org/wiki/Downloads)  [aquí.](https://www.virtualbox.org/wiki/Downloads)

Una vez estés en la página tan solo tendrás que seleccionar el paquete adecuado según tu sistema operativo, en mi caso será Windows ya que esta práctica se centra en instalarlo sobre Windows.

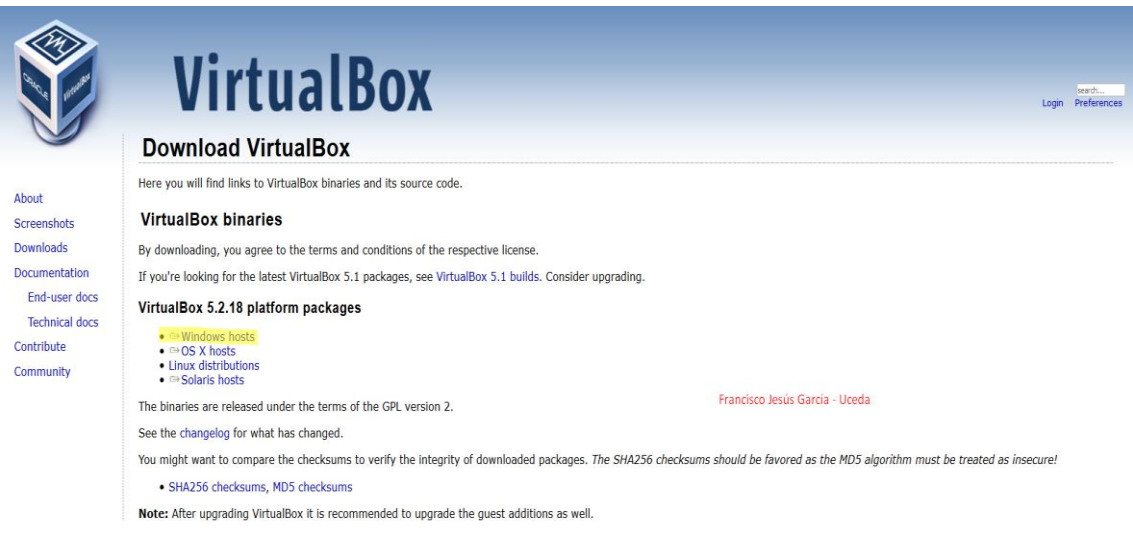

# <span id="page-2-0"></span>3. Instalación:

Una vez descargado el paquete correcto, lo iniciamos para que se nos abra el asistente de instalación del programa, veremos como es muy sencillo y fácil instalar VirtualBox.

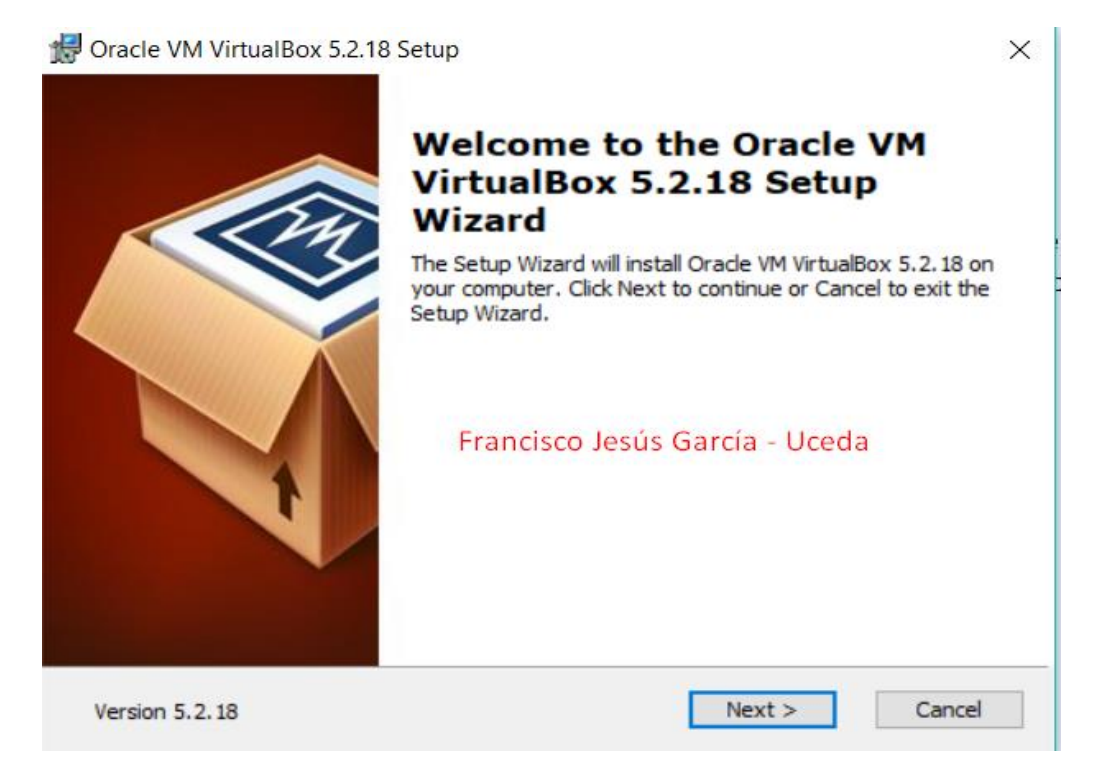

Nos preguntara que componentes queremos instalar, lo dejaremos por defecto, también podremos cambiar la ruta donde queremos que se instale el programa, como podemos ver, yo cambie la ruta.

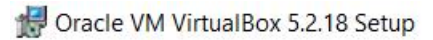

#### **Custom Setup**

Select the way you want features to be installed.

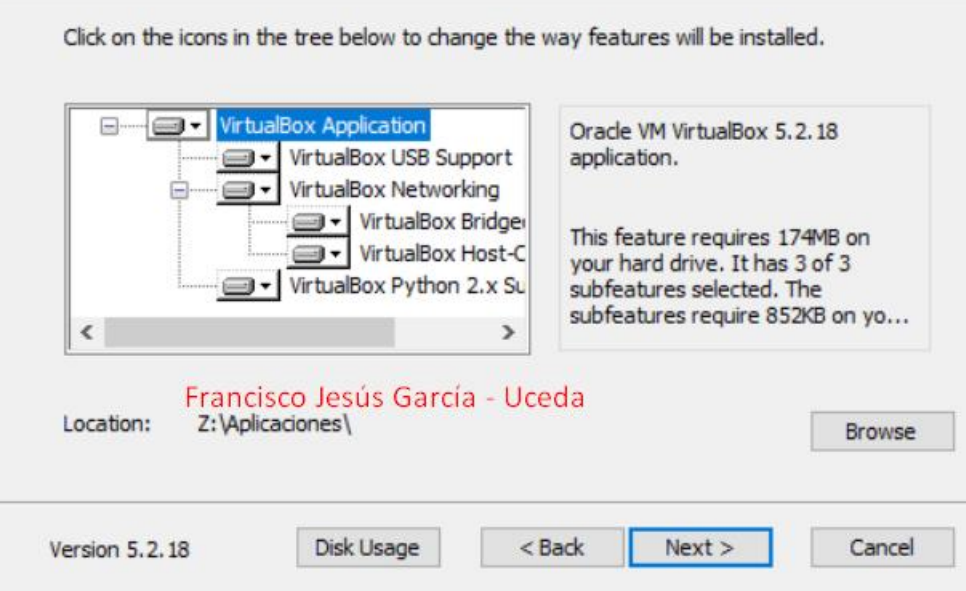

En la siguiente opción nos dirá si queremos crear acceso directo o no, en mi caso lo dejare por defecto, aunque cada uno lo puede cambiar a su gusto.

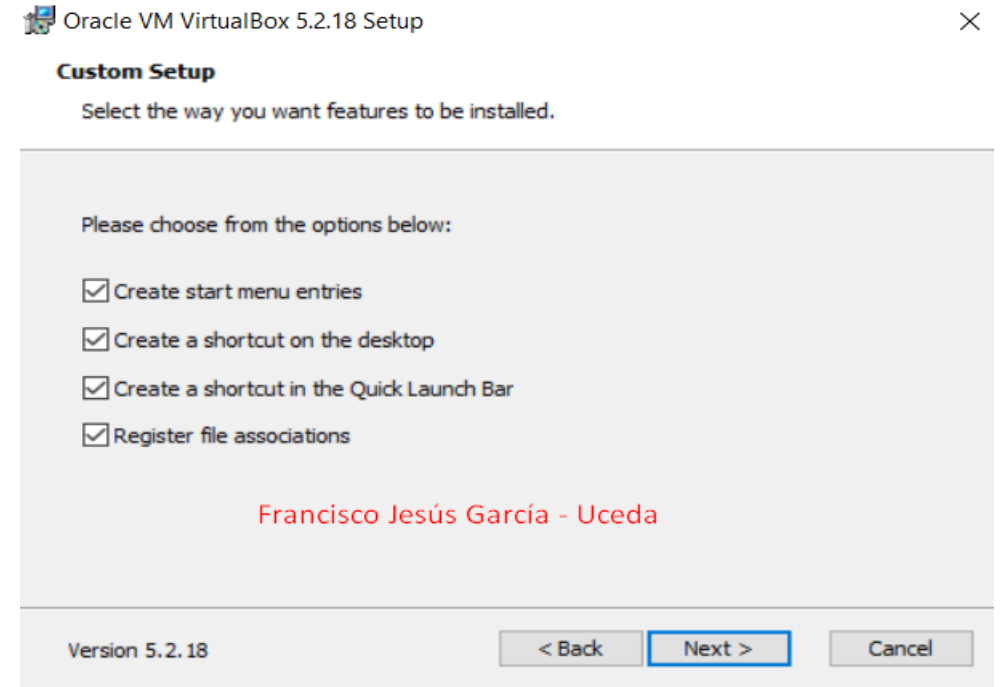

Posteriormente, nos advertirá que se nos irá brevemente la conexión a internet, tan solo damos a **Yes** y esperamos a que se instale.

#### \*\* Oracle VM VirtualBox 5.2.18

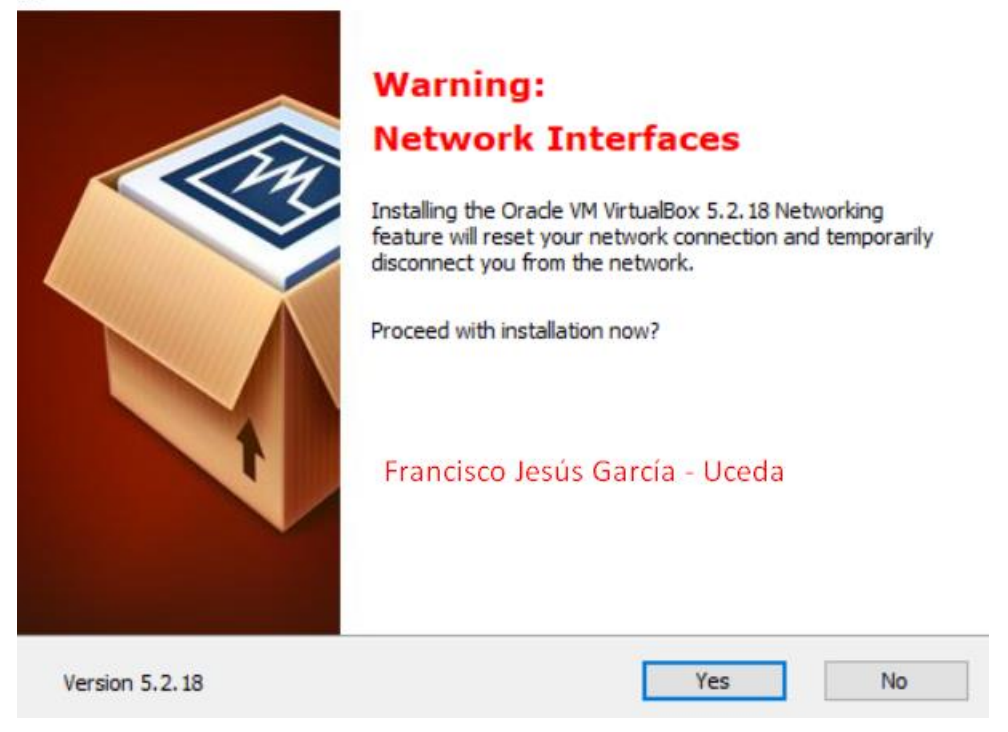

### <span id="page-4-0"></span>4. Entorno de trabajo

Podemos observar como la primera vez que ejecutemos el programa tenemos una interfaz suave e intuitiva.

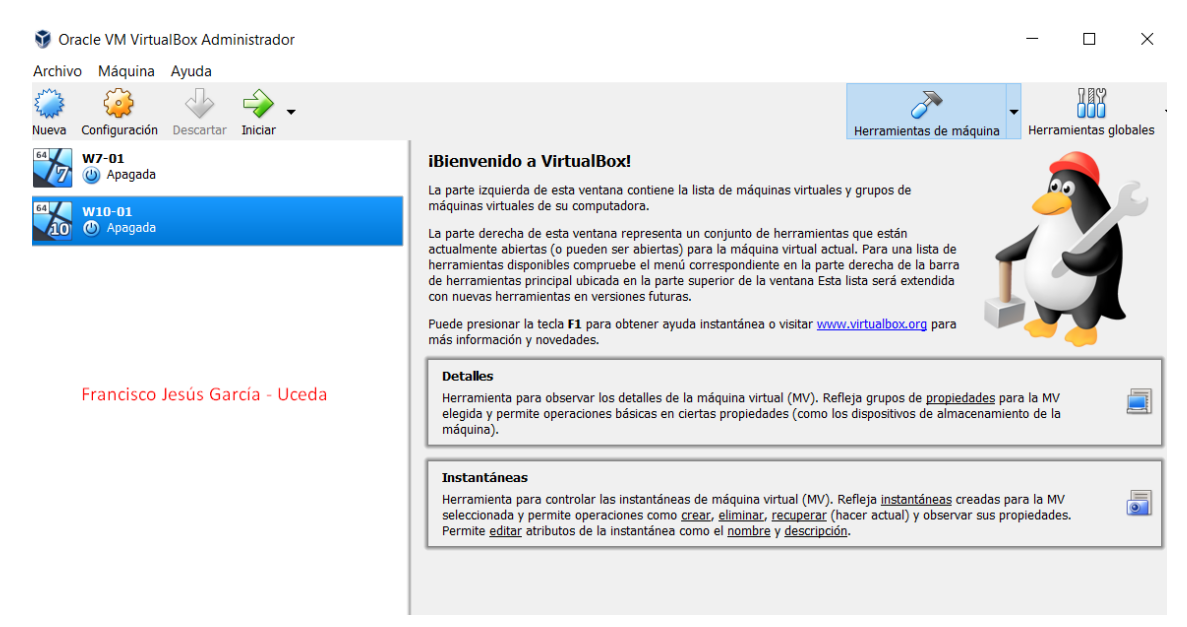

Esta dividido en dos partes, la primera (la de la izquierda) las máquinas virtuales que tenemos activas y la segunda (la de la derecha) las opciones que tendremos sobre las máquinas virtuales.

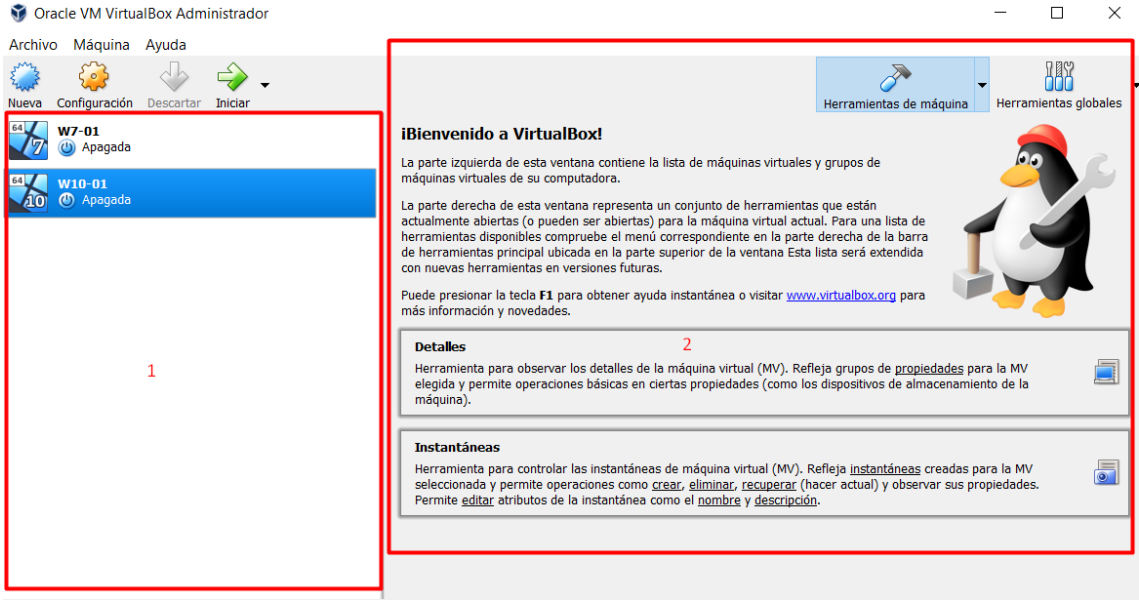

<span id="page-5-0"></span>5. Instalación de una máquina virtual

El siguiente paso que haremos será crear una máquina virtual de Windows 7 y configurarla. Esto es tan sencillo como pulsar sobre el botón **Nueva** y darle un nombre a la máquina virtual. Normalmente y automáticamente, virtual box le asigna los otros dos parámetros.

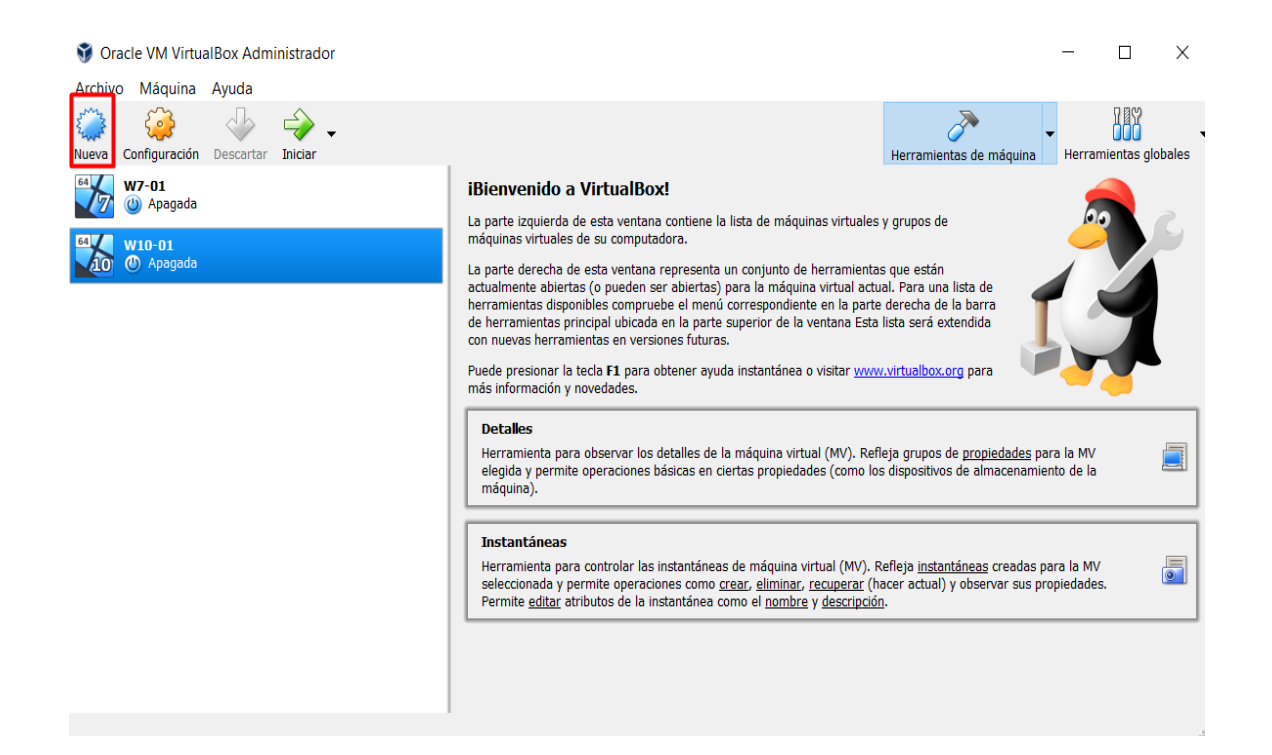

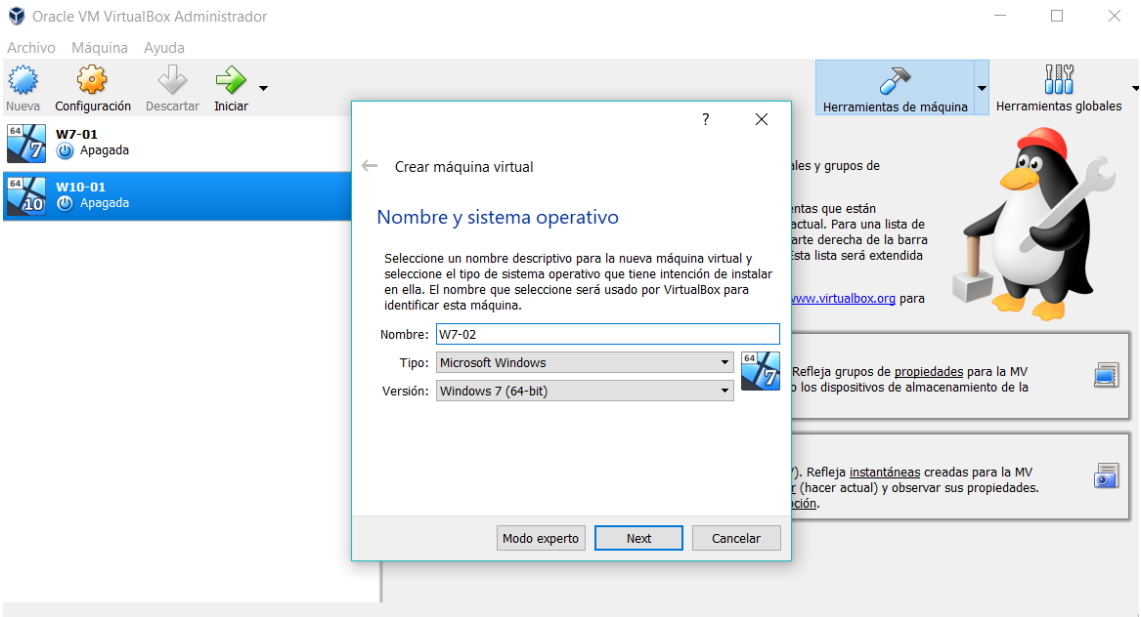

Lo siguiente que nos pedirá será seleccionar la RAM que queremos darle a la máquina, aquí normalmente dependerá de la máquina en la que estemos, pero normalmente VirtualBox le asignará lo recomendado automáticamente, si no queremos asignarle tanto será mejor que veamos los requisitos mínimos del sistema operativo.

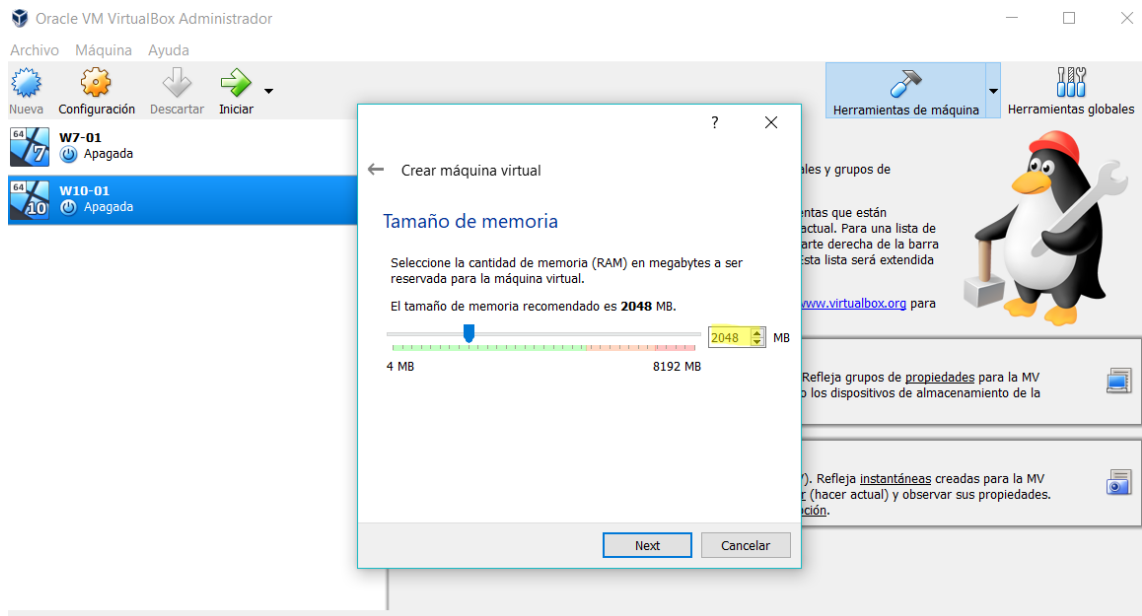

Como dato curioso podemos observar una barra verde, naranja y roja, indicando que la verde no notaremos nada en nuestro equipo anfitrión, en la naranja que quizás notemos algo y en la roja que notaremos algo de lentitud en el anfitrión, algo que, a tener en cuenta, si el equipo anfitrión va lento, la máquina virtual ira aún más lenta.

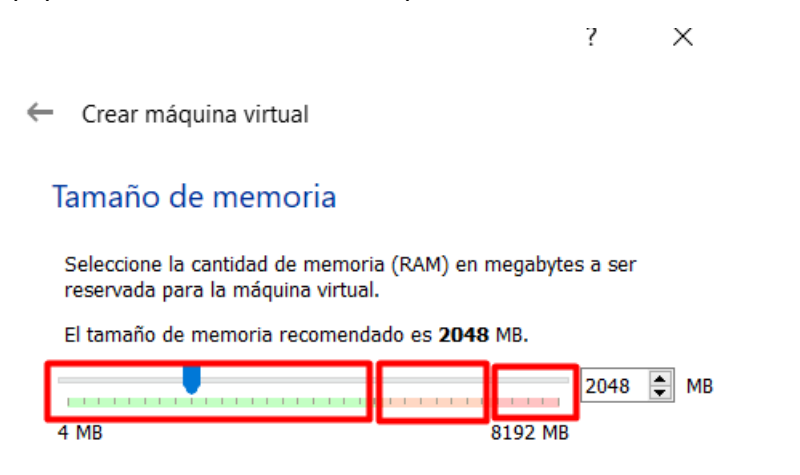

La siguiente opción que nos dará a elegir tiene que ver con los formatos del disco duro, lo normal suele ser crear uno nuevo para hacer una instalación de 0.

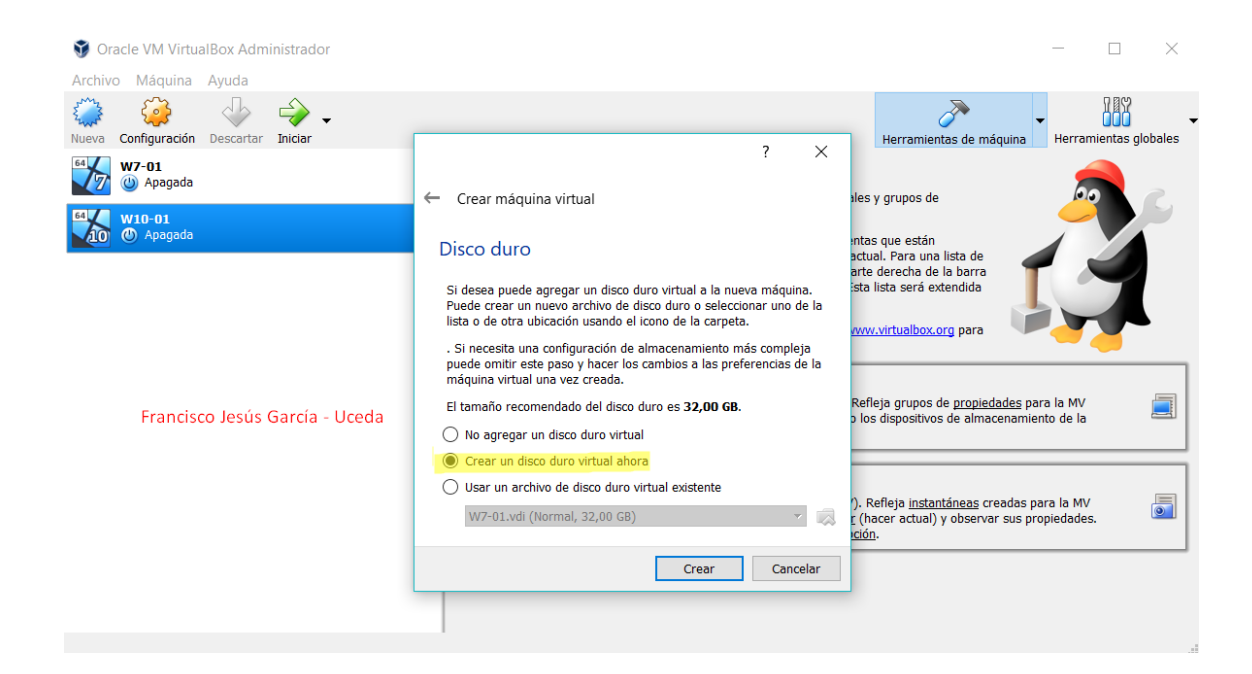

El tipo de disco duro de VirtualBox es **VDI** y es el que dejaremos por defecto. Aunque dejaremos un resumen de que es cada disco virtual en caso de que queramos usar otro.

- **VDI: Es el formato nativo de VirtualBox. Siempre te da a elegir este por defecto.**
- **VHD: Es el formato nativo de Microsoft Virtual PC. Este es un formato que es popular con los productos de Microsoft.**
- **VMDK: Es desarrollado por y para VMWare, pero Sun xVM, QEMU, virtualbox, SUSE Studio y .NET DiscUtils también de apoyo. Puede ser conveniente para pasar máquinas virtuales rápidamente entre distintos softwares de virtualización.**

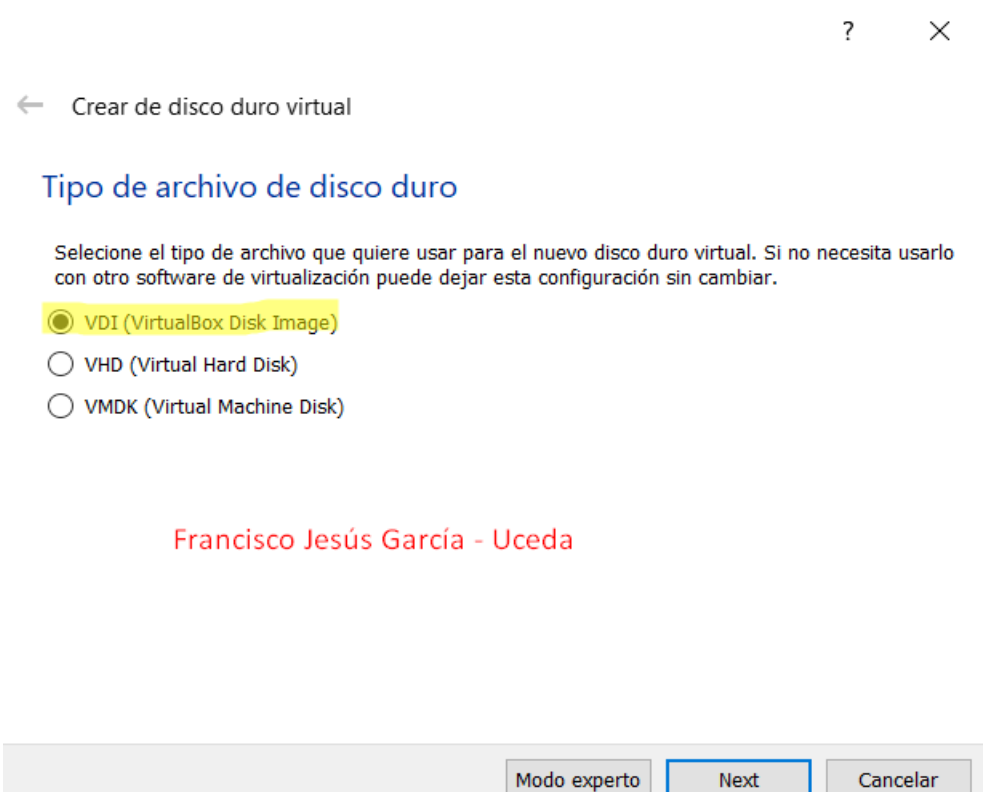

Ahora nos dirá si queremos un tamaño físico o reservado dinámicamente. Lo normal es escoger un tamaño dinámicamente ya que este si le asignamos, por ejemplo, 32GB, no la cojera y los quitara del disco duro físico nuestro automáticamente, si no que lo ira cogiendo según le haga falta.

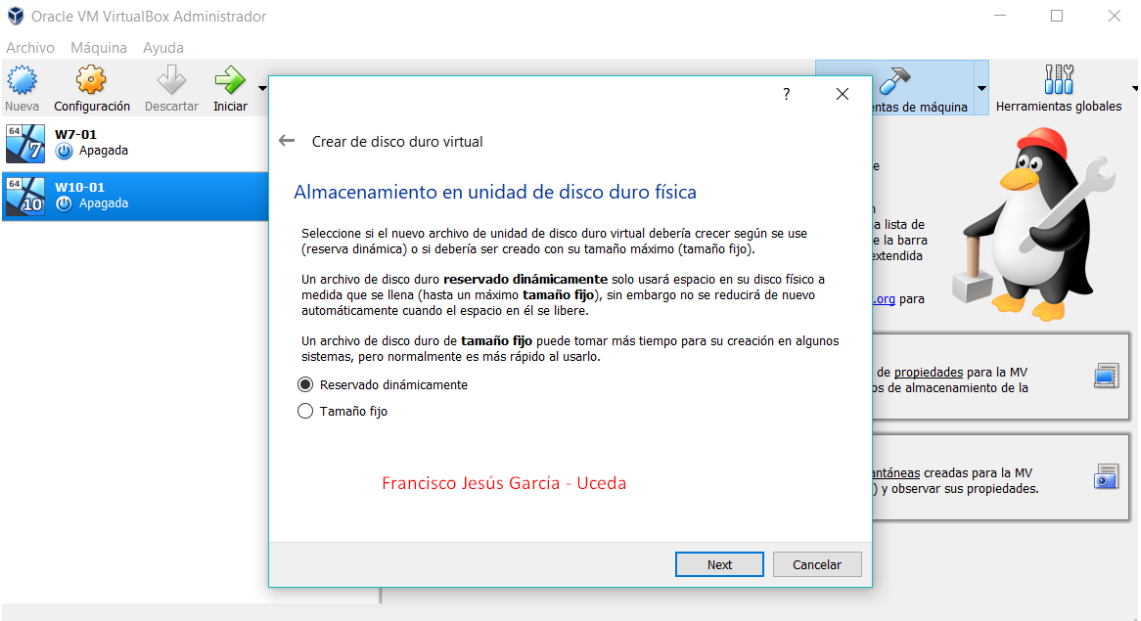

A continuación, en la siguiente ventana, indicaremos el nombre, la ubicación, y el tamaño del disco duro de nuestra máquina virtual. En nuestro caso cambiaremos la ruta, ya que tenemos un sitio creado específicamente para las máquinas virtuales.

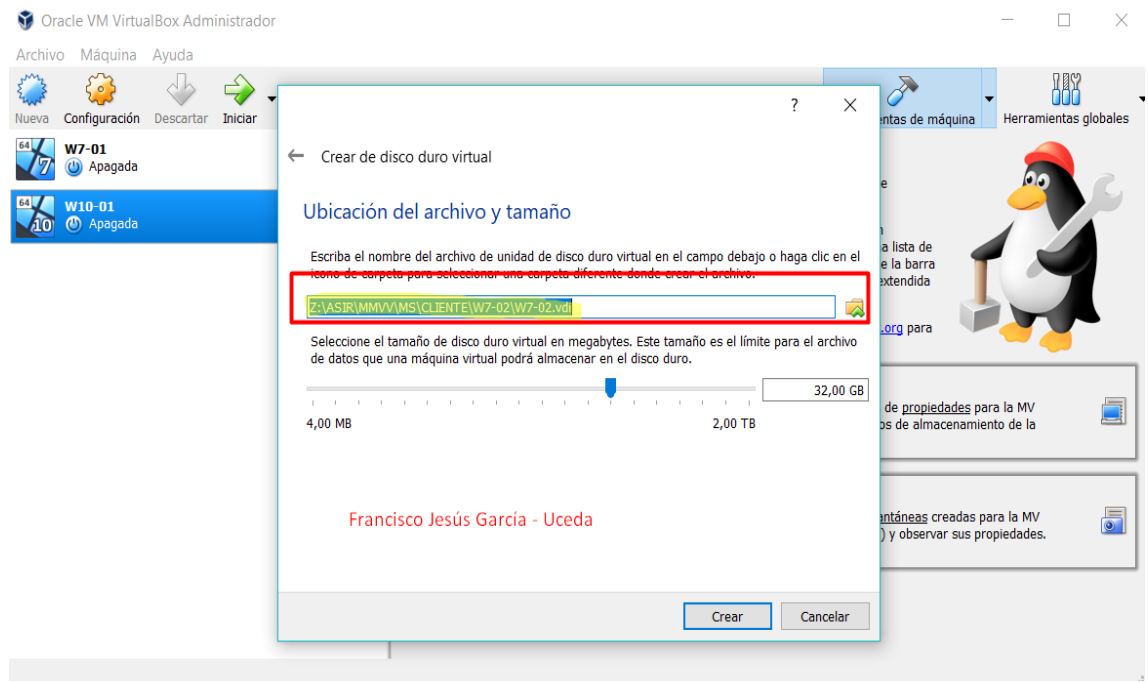

Tan solo pulsaremos el botón crear y ya tendremos nuestra máquina virtual lista para usar.

### <span id="page-10-0"></span>6. Configurar máquina virtual.

Para comenzar con la instalación de Windows 7 debemos decir a nuestra máquina virtual dónde buscar los ficheros de instalación. En este caso el sistema operativo lo tenemos como imagen ISO. Para esto seleccionaremos la máquina virtual y daremos a configuración y vamos a la pestaña almacenamiento.

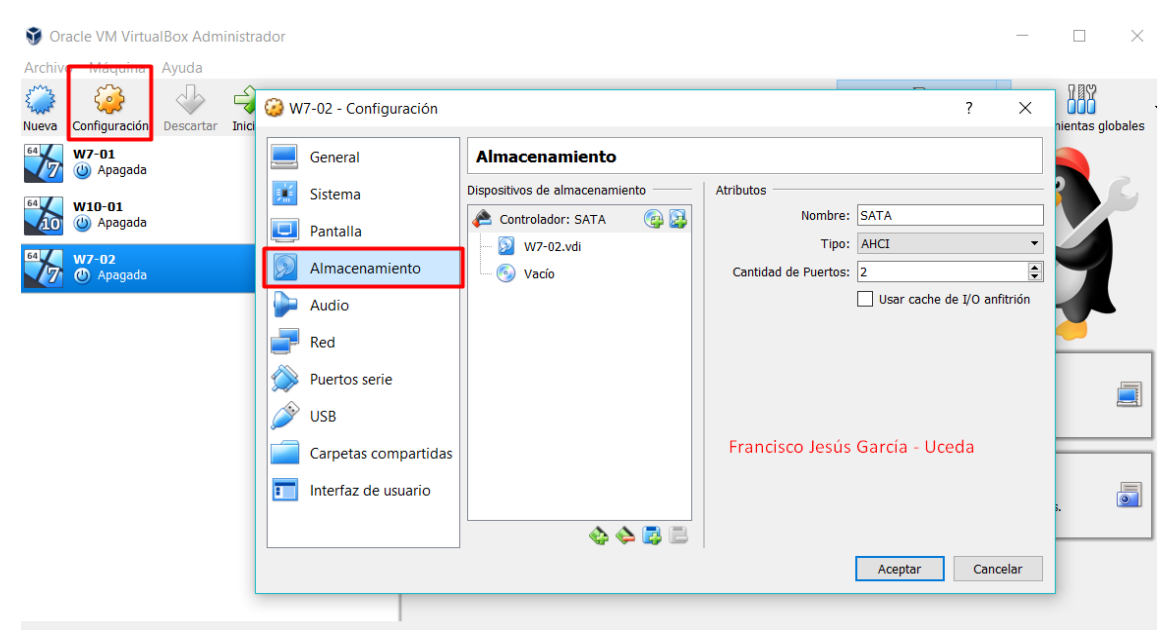

Seleccionamos el disco con el nombre vacío.

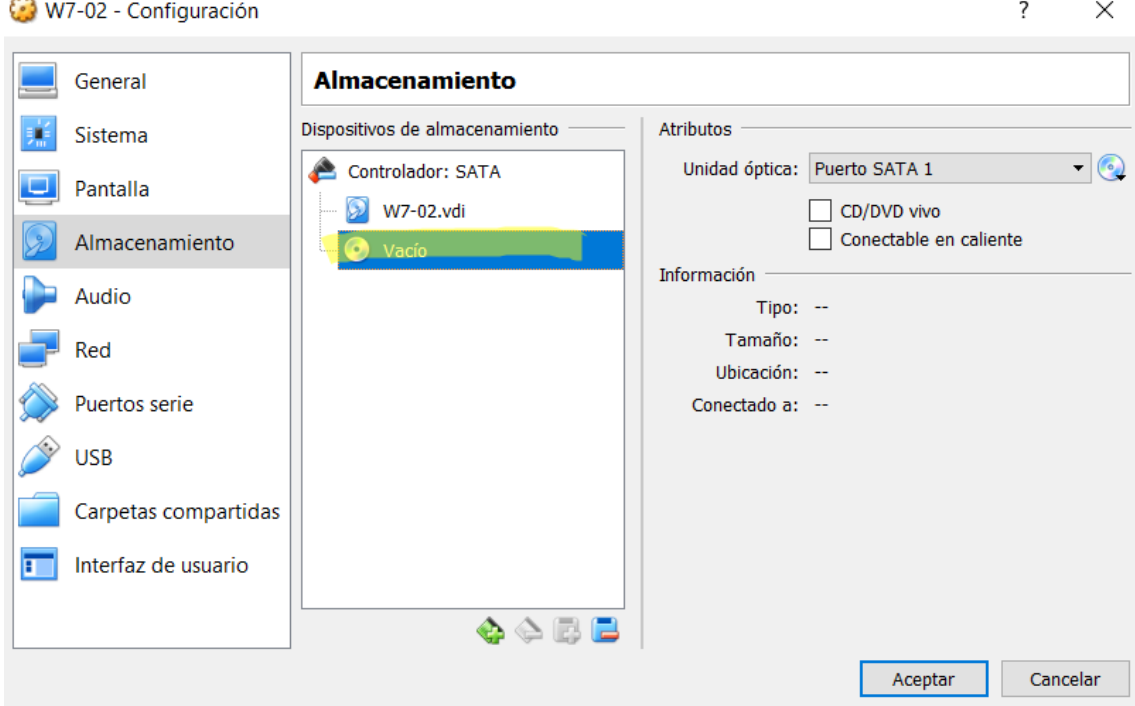

Tras esto, hacemos clic en CD/DVD Vivo y pulsamos el iconito del disco seleccionando la ruta donde tenemos el archivo .iso. Podemos observar cómo pasa de vacio a coger la iso que hemos puesto.

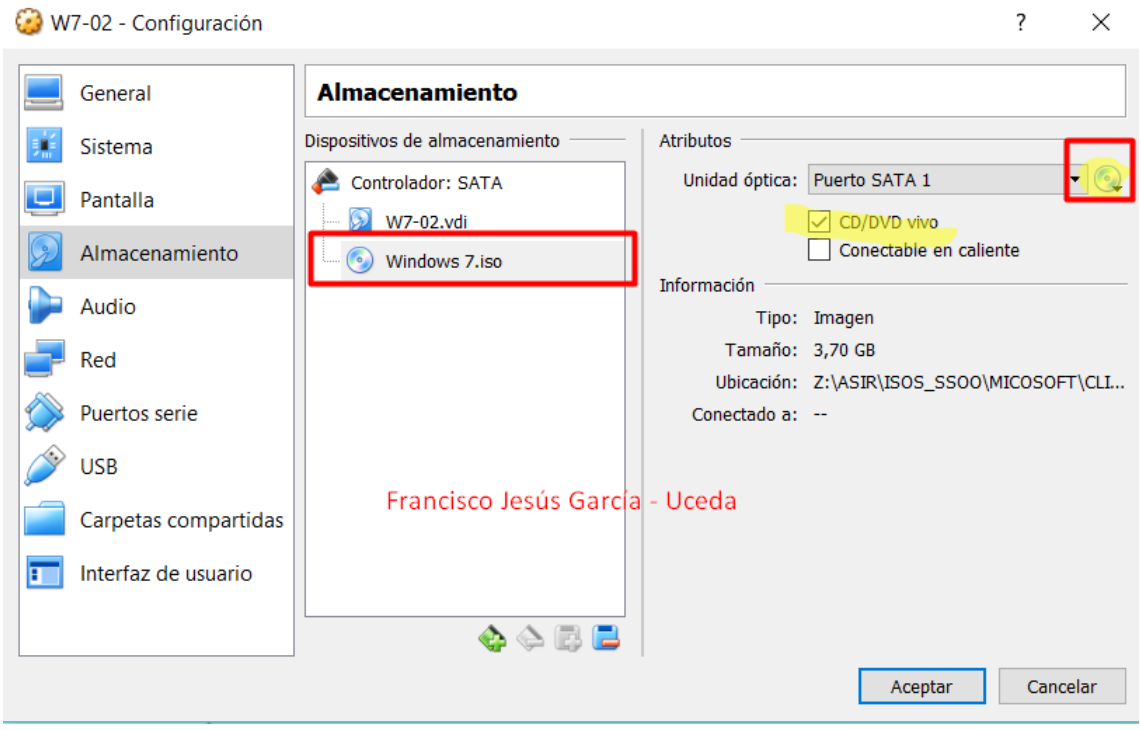

Finalmente, para agilizar la carga a la hora de arrancar, vamos a **Sistema -> Placa Base** y ponemos la unidad óptica como la primera opción.

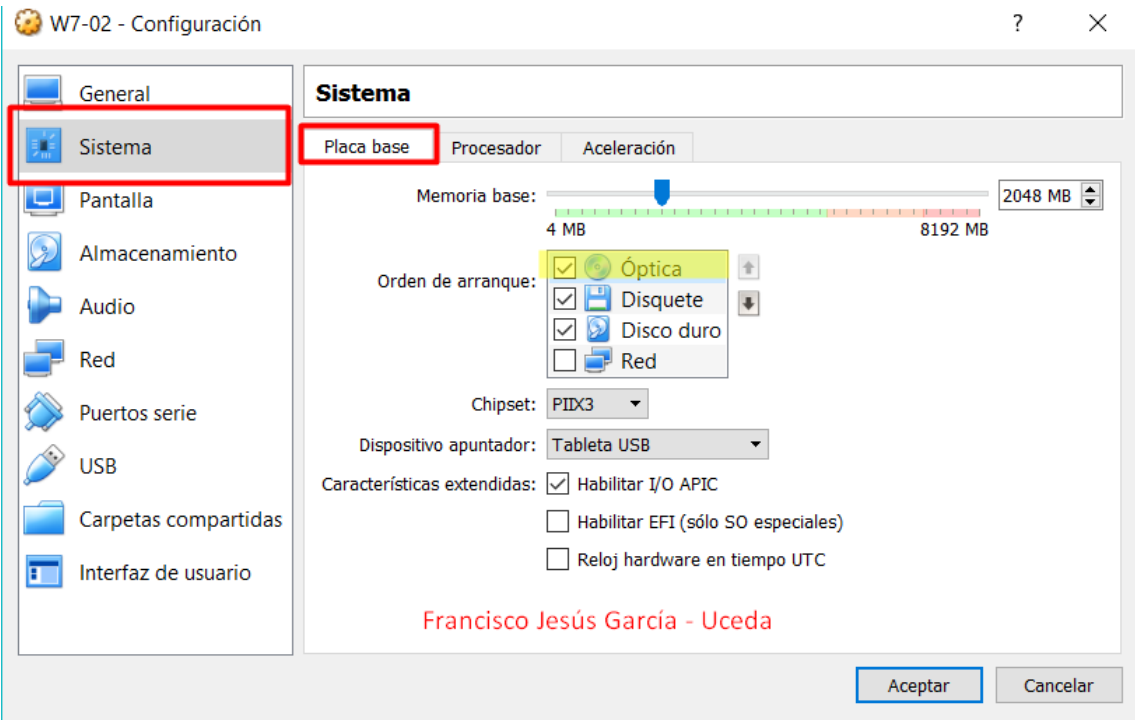

Otra forma fácil de añadir una ISO sin tener que entrar a ajustes es desde el mismo panel de control de la máquina virtual. Pulsamos en **Herramientas de máquina -> Detalles.**

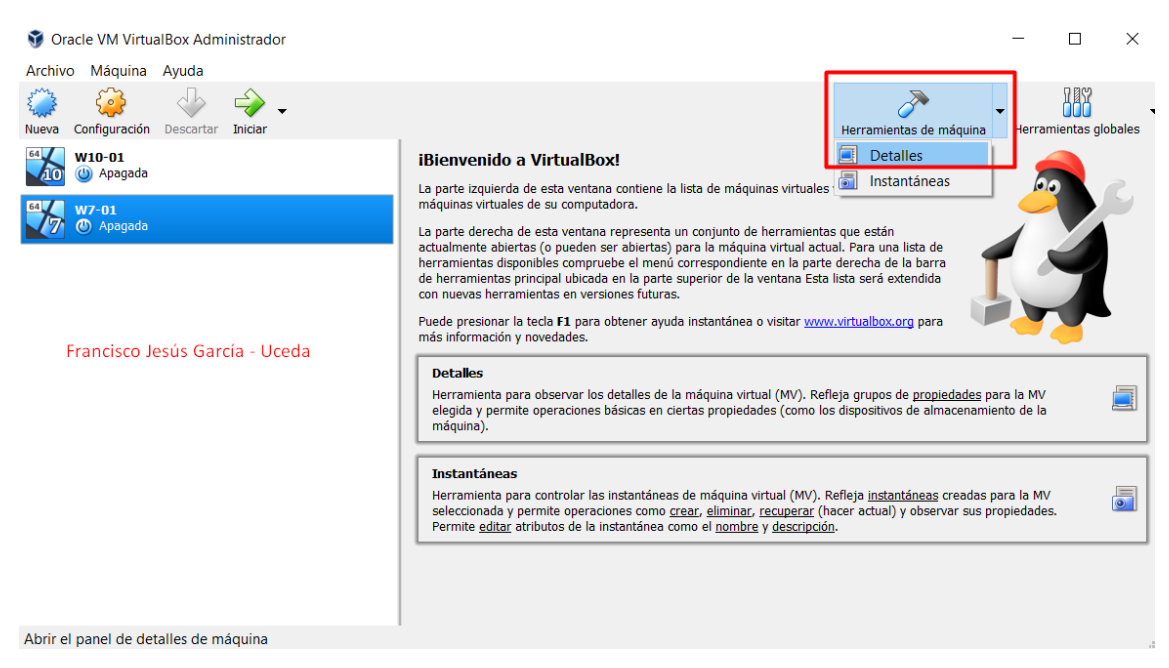

Desde **Almacenamiento -> Unidad Óptica** podremos seleccionar la ISO sin tener que entrar a opciones.

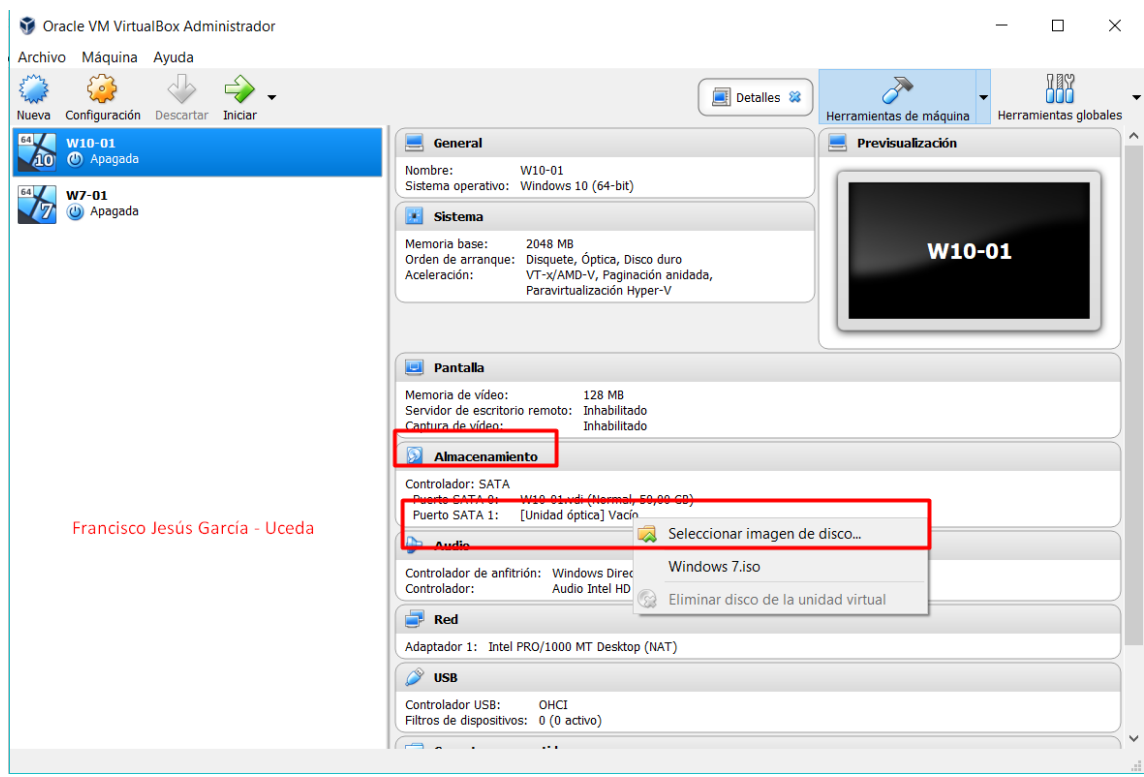

Para finalizar un dato curioso son los adaptadores de red que ofrece virtualbox, como vemos son varias opciones las que ofrece, las cuales, las dejare resumidas aquí para que se llegue a entender las más importantes.

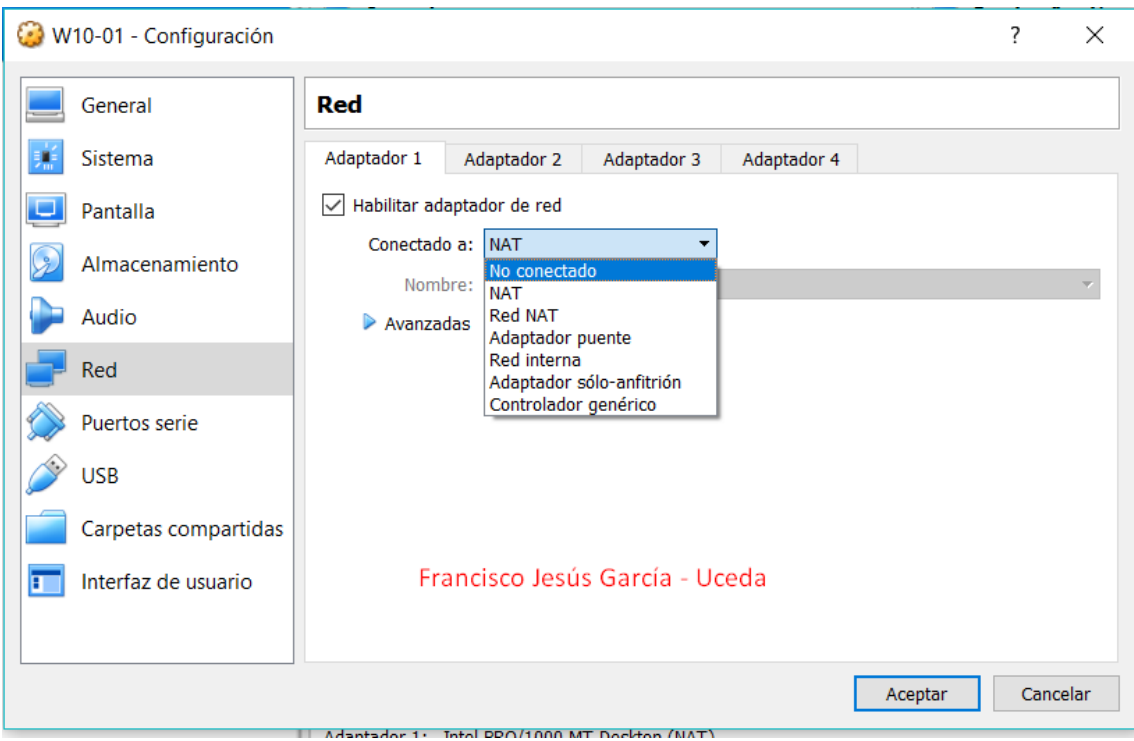

**- Modo bridge:** Es la configuración por defecto cuando creamos una máquina virtual, ya que es la forma más sencilla de otorgar acceso a la red a una máquina virtual.

**- Modo NAT:** Es un modo de conexión fácil de utilizar, pero algo complicado de entender. Fue pensado para solucionar el problema de la escasez de direcciones IP de forma que redes de ordenadores utilicen un rango de direcciones especiales (IP privadas) y se conecten a Internet usando una única dirección IP (IP pública), de esta forma varios equipos se conectan a internet con una única IP pública la cual es la de nuestro equipo anfitrión.

**- Modo red interna:** El modo red interna es una forma de conectar varias máquinas virtuales entre ellas creando una red privada.

**- Modo host-only:** El modo Host-only, como su propio nombre indica, solo se conecta con el host anfitrión.

# <span id="page-14-0"></span>7. Bonus: Instalar las GuestAdditions.

Una forma de optimizar la integración de los servidores virtualizados con el servidor, es instalando Guest Additions. La función de los Guest Additions son similares a las de vmware-tools. Básicamente los Guest Additions son módulos, controladores y aplicaciones del sistema que mejoran el rendimiento y la usabilidad de la máquina virtual. Estas ya están alojadas en el servidor y no más es cuestión de instalarlas en el servidor virtualizado.

Para instalar las Guest Additions en VirtualBox es muy sencillo.

**1. Pulsamos en la parte de arriba en <<Dispositivos>> y pulsamos en <<Instalar imagen de CD de las Guest Additions>>.**

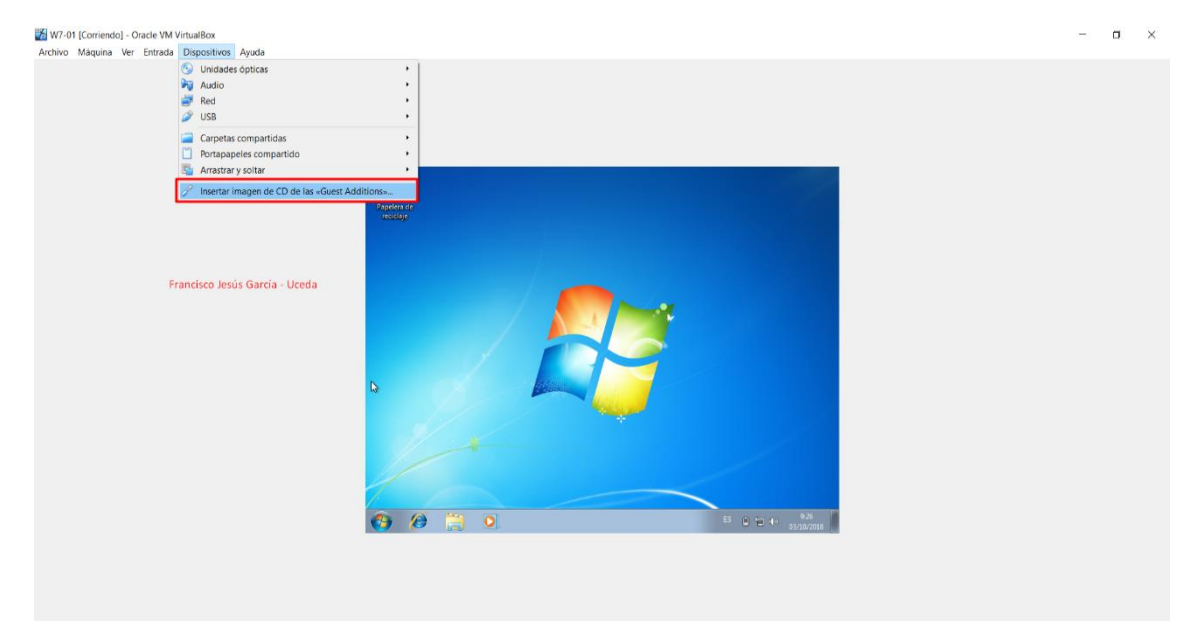

**2. Se nos abrirá el asistente de instalación, daremos a Next.**

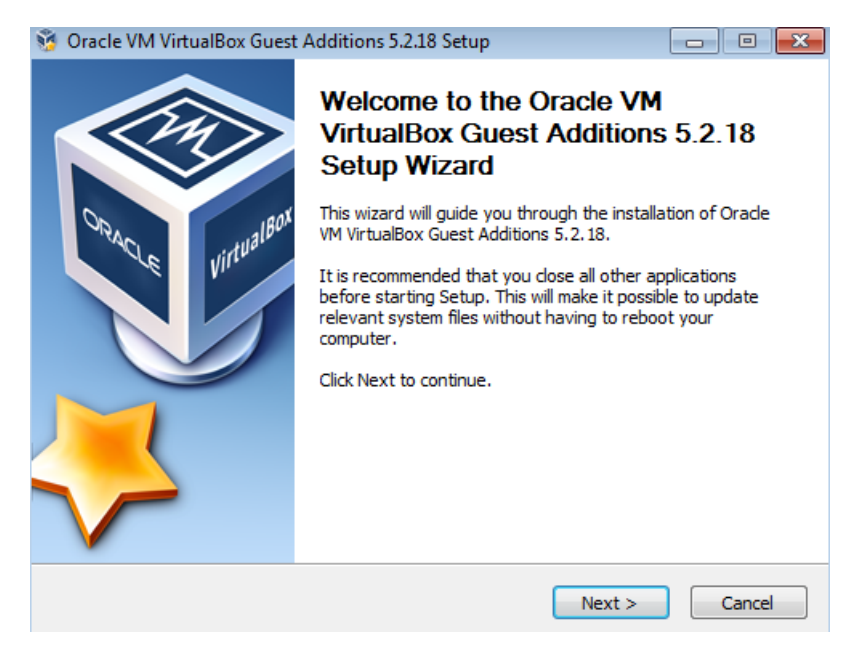

**3. Elegimos el directorio donde se guardará, en mi caso lo dejo por defecto.**

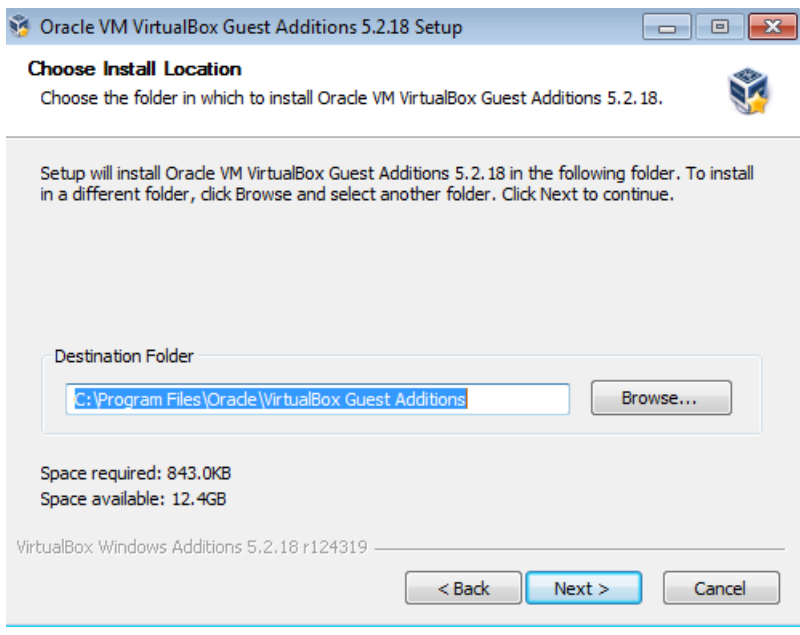

**4. Se empezará a instalar correctamente y en unos pocos segundos lo tendremos listo, tras la instalación, solo tendremos que reiniciar el equipo y veremos cómo se ajusta la máquina virtual a nuestra pantalla y notamos mejoras en rendimiento y compartición de carpetas entre anfitrión y máquina virtual.**

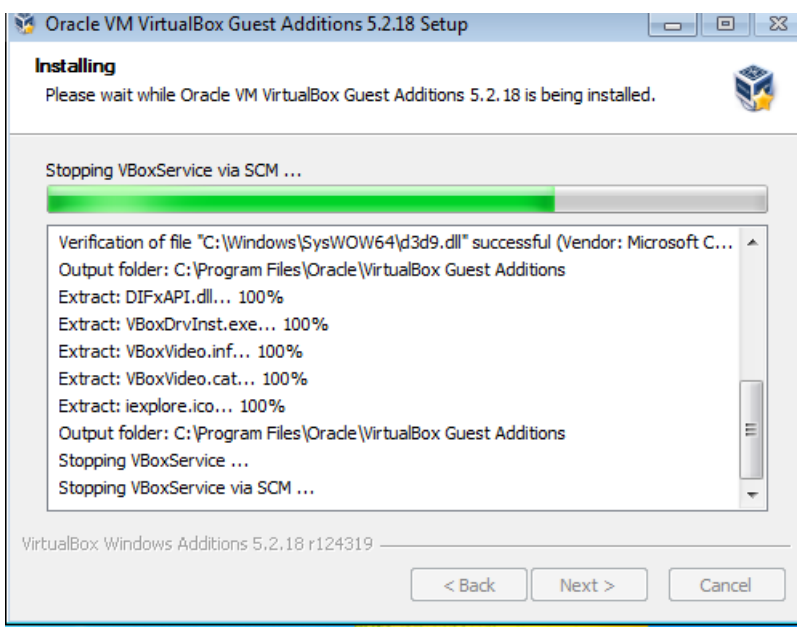

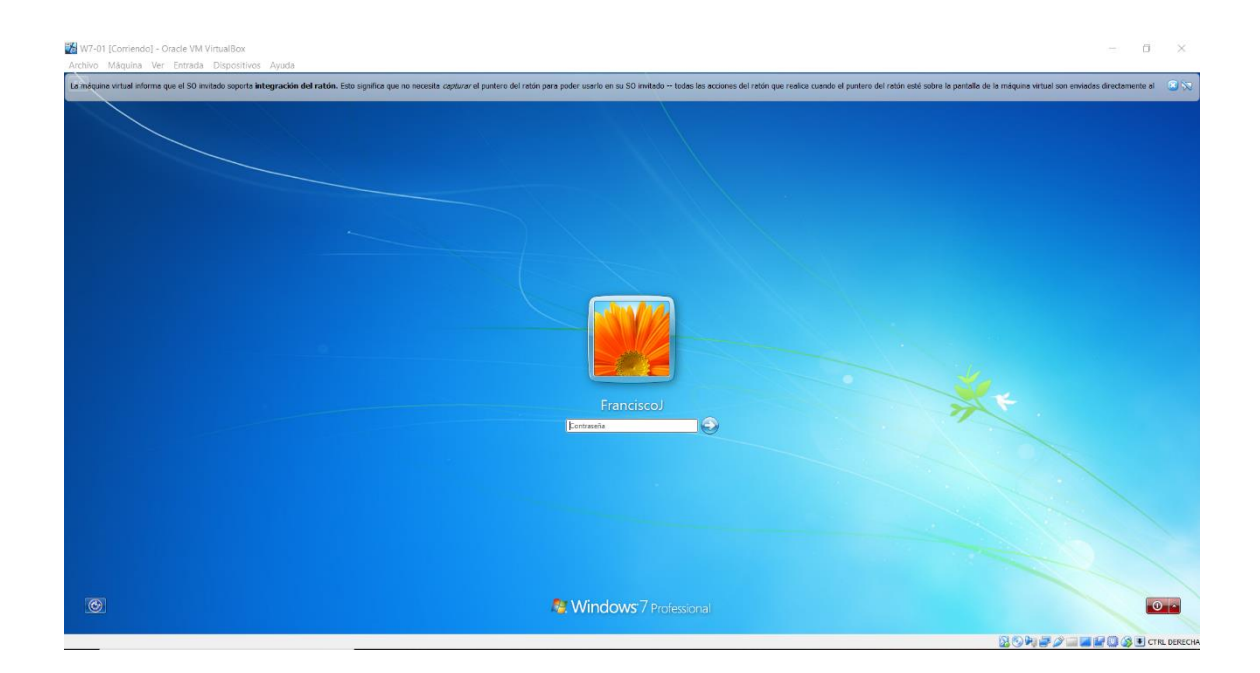

## <span id="page-16-0"></span>8. Compartir Carpetas en VirtualBox.

### **Windows 7:**

- **1. Para este paso necesitaremos instalar las Guest Additions como hemos hecho antes [\(Pulsa aquí para ir a verlo\).](#page-14-0)**
- **2. Seleccionamos la máquina en la que queremos compartir la carpeta y pulsamos en**  *Configuración* **(Paso 1). Después vamos a** *carpetas compartidas***(Paso 2). Agregaremos la carpeta pulsando en el icono de la carpeta (Paso 3). Por último, seleccionamos la ruta donde está la carpeta, de momento no pulsaremos en Automontar ni en Solo Lectura, solo seleccionaremos** *Mantener permanentemente.*

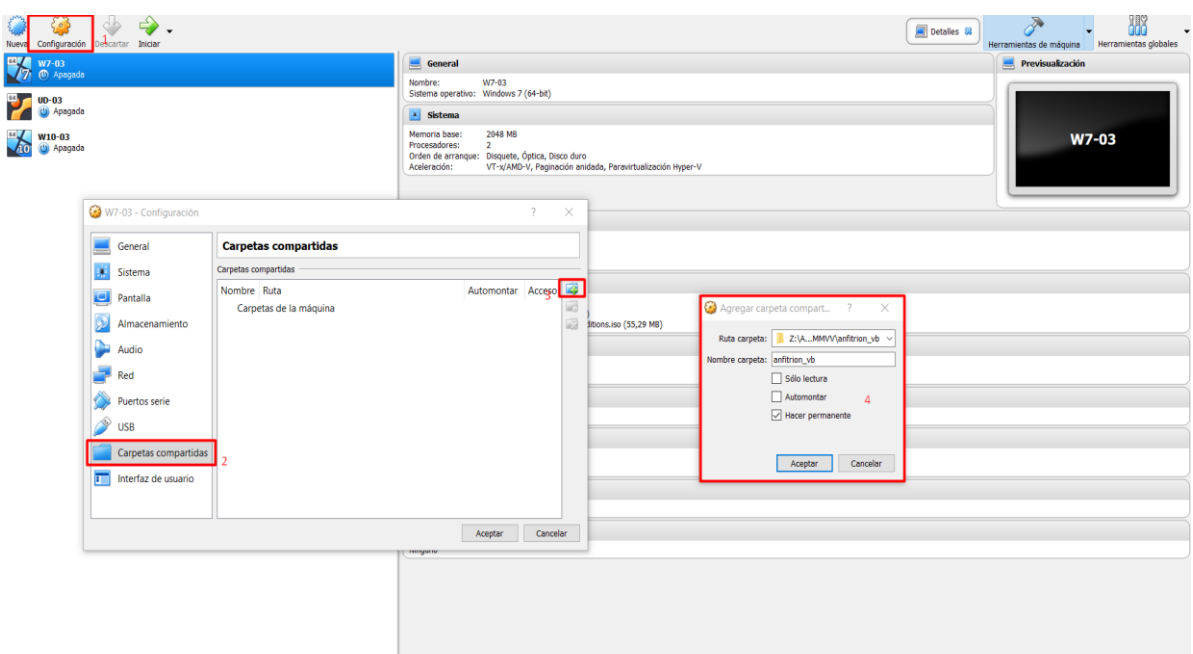

### **3. Debería quedarnos algo así** *(Ver imagen)***, aceptaremos para guardar.**

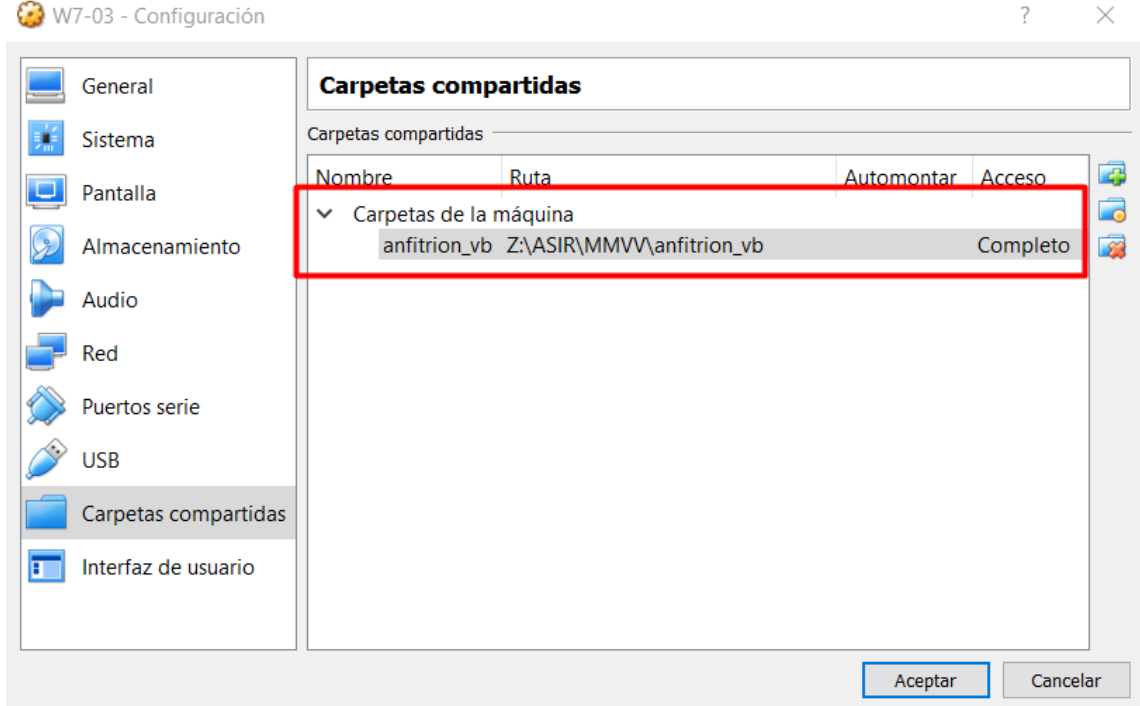

**4. Ahora iniciamos la máquina virtual. Vamos a la sección Red en el explorador de archivos y esperaremos a que cargue todo. Tras esto, veremos un equipo llamado VBOXSVR que contendrá las carpetas compartidas, simplemente lo abrimos pulsando doble clic en él.**

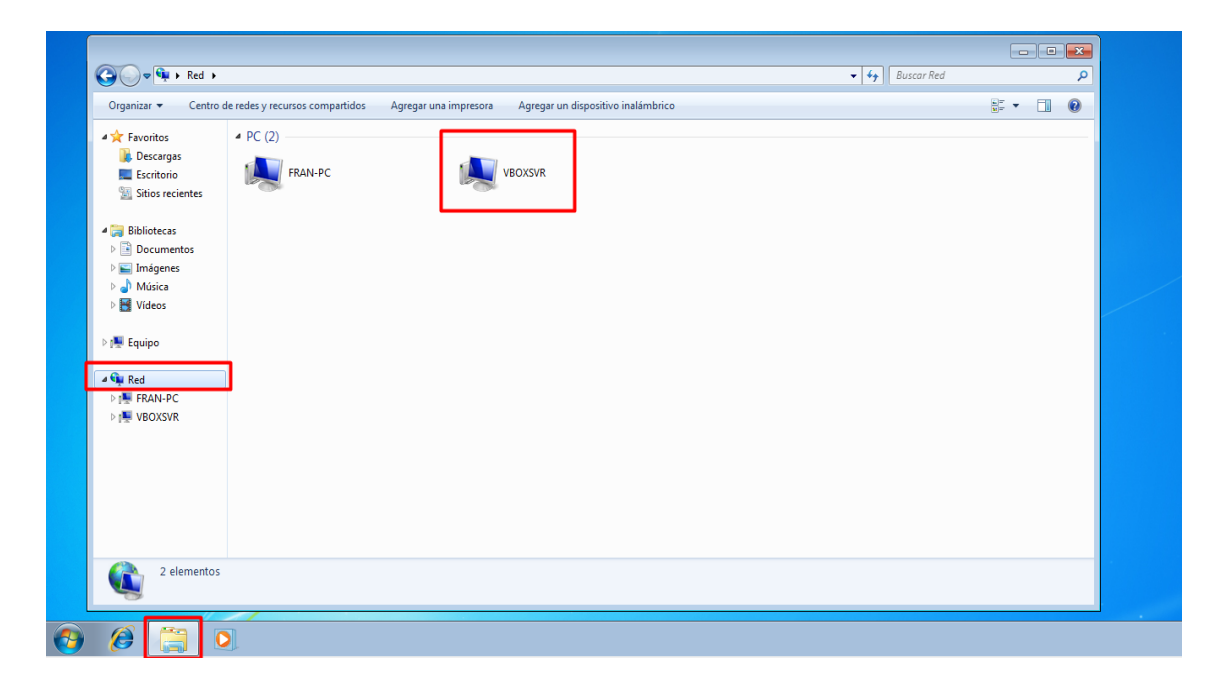

**5. Abrimos la carpeta compartida y creamos un archivo nuevo guardándolo. Veremos cómo nos deja hasta borrar los archivos ya que tenemos control total sobre la carpeta compartida.**

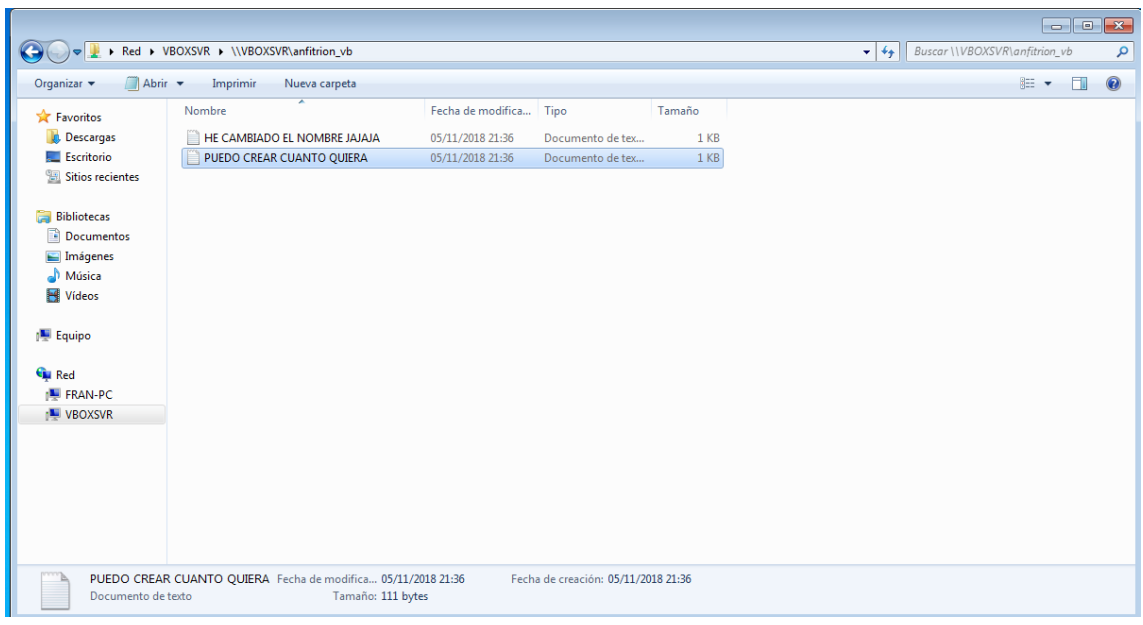

**6. Volvemos a VirtualBox a configuración de carpeta compartida, seleccionamos la carpeta compartida y pulsamos en editar.**

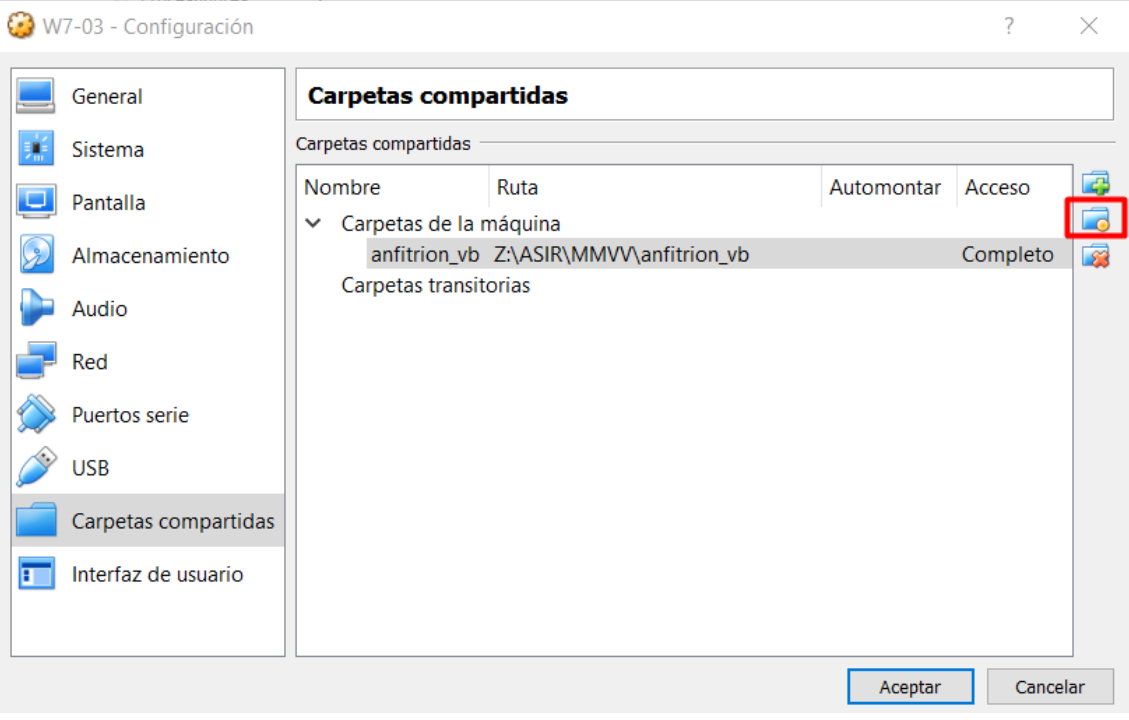

**7. Activaremos Solo Lectura y Auto montar. Auto montar lo que hará será como su nombre indica, montarnos la carpeta de nuestro equipo para así no tener que entrar nosotros a la sección red todo el rato.**

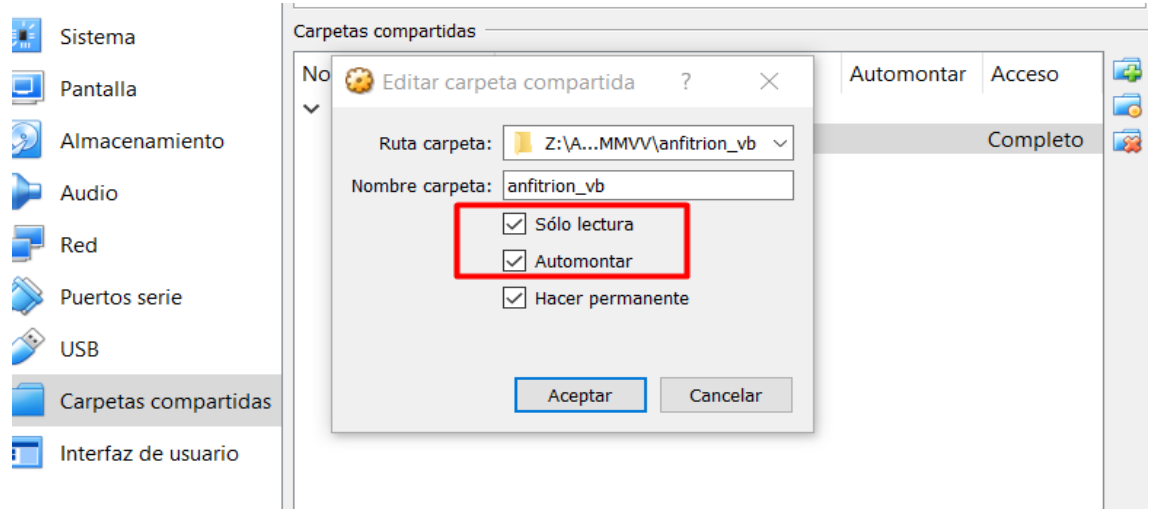

**8. Cerraremos sesión y la volveremos a abrir en Windows 7 para comprobar que los cambios se han realizado exitosamente. Veremos como ya no podremos editar ni borrar el archivo y solo podremos leer, del mismo modo, veremos la carpeta auto montada.**

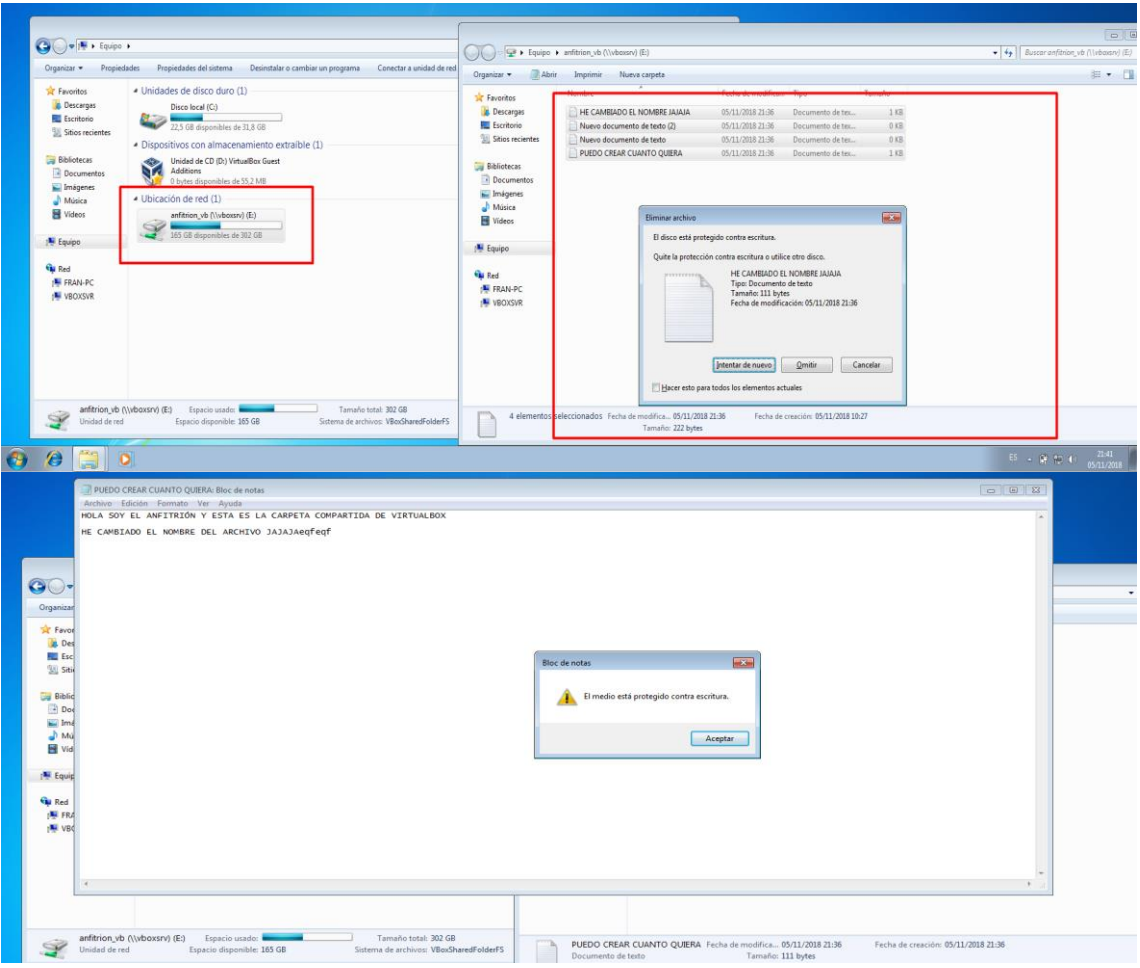

#### **Ubuntu Server:**

- **Compartir carpeta entre Anfitrión y Máquina virtual (Ubuntu Server).**
- **1. Instalar los Guest Additios: Pulsamos en Dispositivo e Instalar los Guest Additios. No os preocupéis si sale un error sobre el disco y las Guest Additions ya que VirtualBox montara directamente la ISO de GuestAdditions y tendremos que pasar al siguiente paso.**

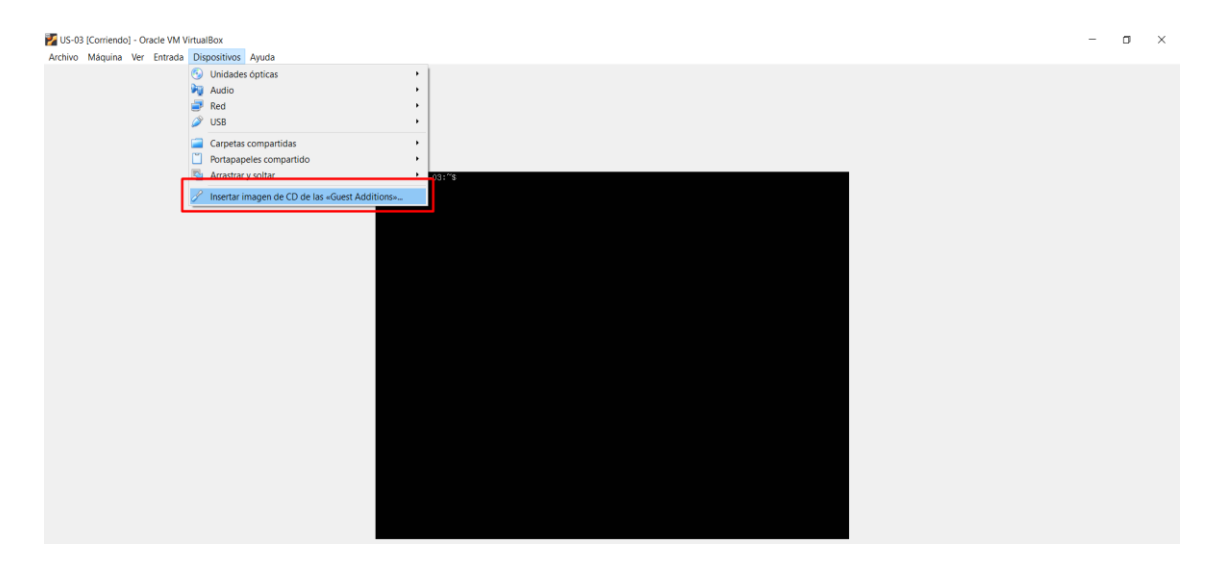

**Ponemos** *sudo mount /dev/cdrom /media/compartida (compartida es el punto de montaje).*

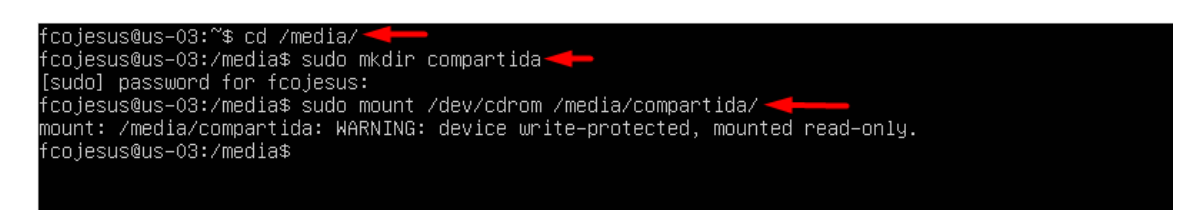

### **Entramos al directorio y ejecutamos el archivo VBoxLinuxAdditions.run (./VBoxLinuxAdditions.run).**

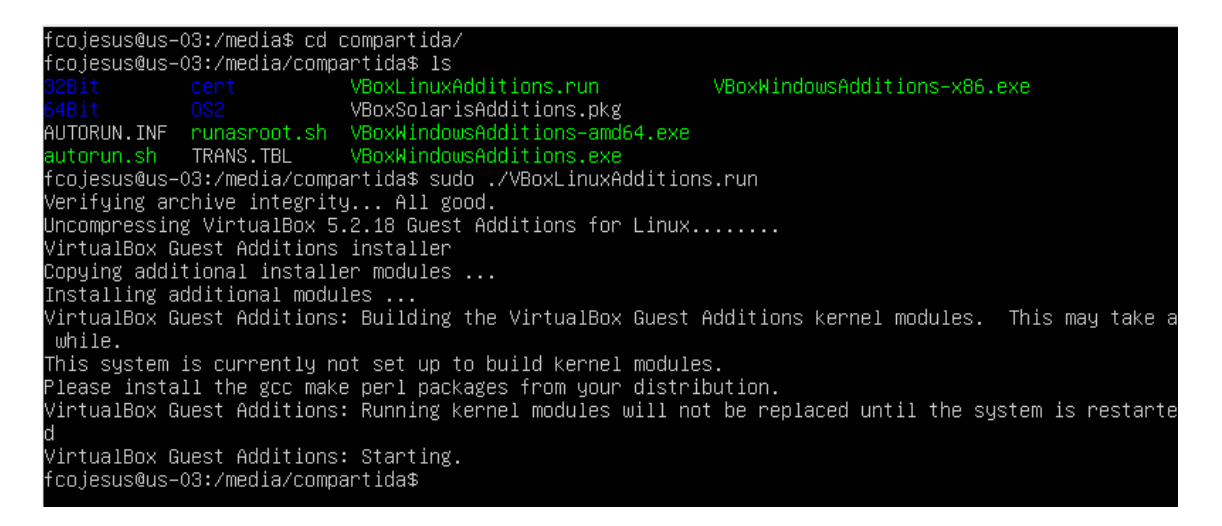

**Reiniciaremos el equipo y se aplicaran todos los cambios de las Guest Additios.**

**2. Compartir carpeta: Esto lo haremos igual que siempre. Abrimos configuración y vamos a la sección de carpetas compartidas, pulsaremos en el icono del + y una carpeta y agregaremos la carpeta con permisos de Solo Lectura o si preferimos con control total.**

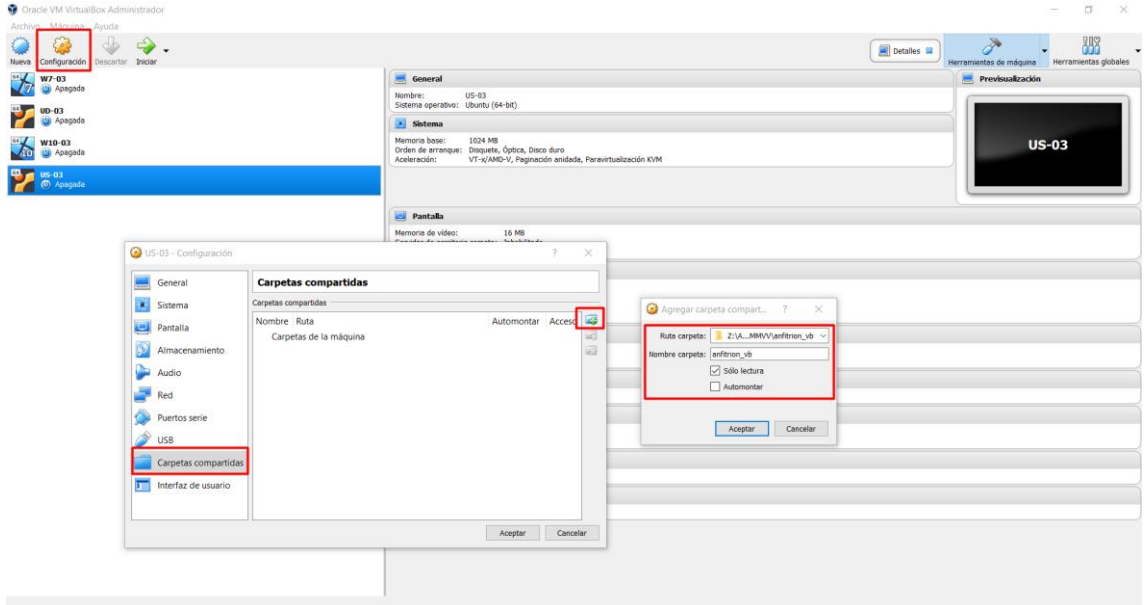

- **3. Montar la unidad y usarla: En /media crearemos una carpeta con el nombre que queramos para que sea el punto de montaje, en mi caso será winshare. Después montaremos la carpeta compartida con /media/winshare.**
- **Ponemos el comando** *sudo mount -t vboxsf anfitrion\_vb (nombre de la carpeta que pusimos en VirtualBox, ilustración 1) /media/compartida (punto de montaje).* $\sim$

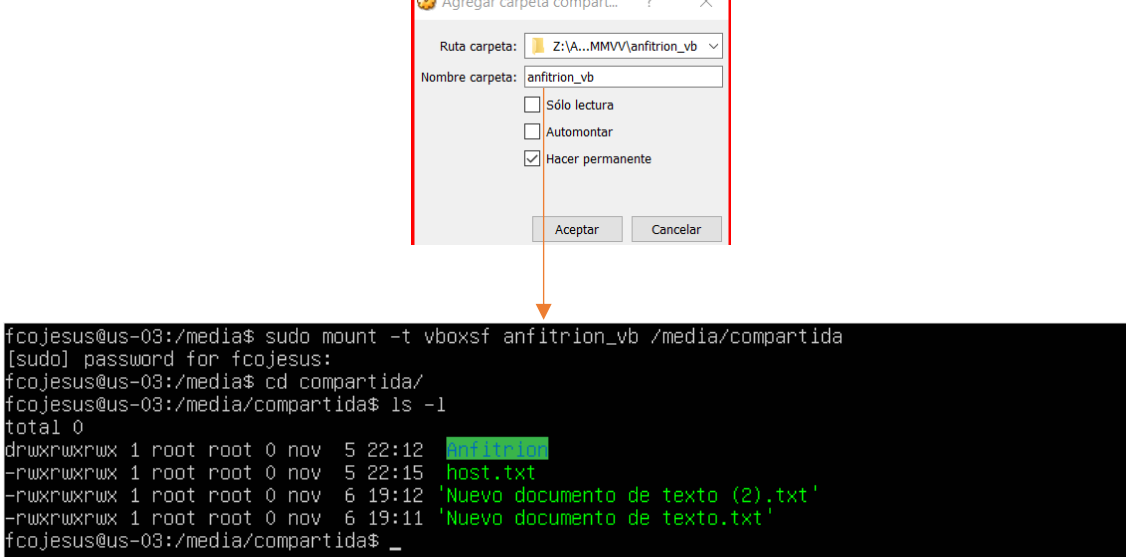

**Como vemos con permisos de solo lectura no nos deja de ningún modo crear archivos ni borrarlos, pero si leerlo.**

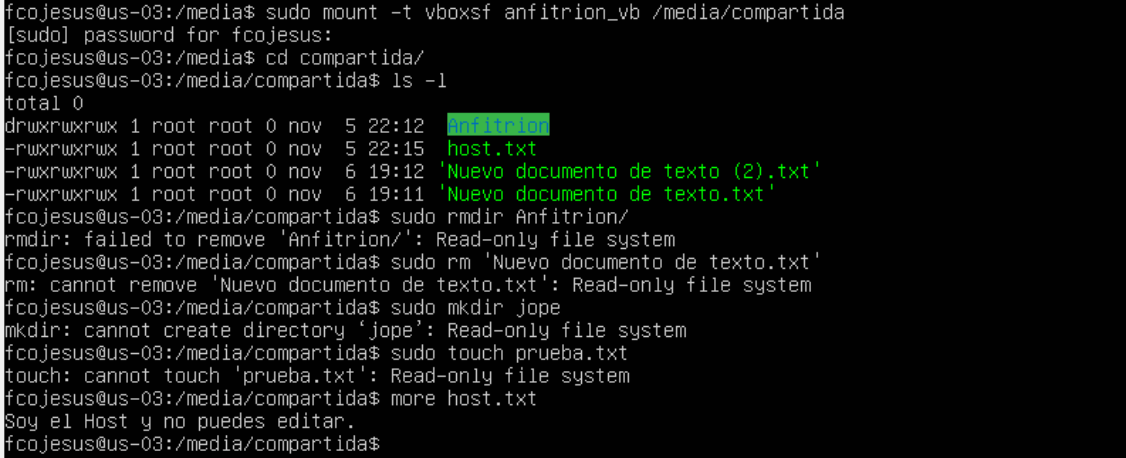

**Si quitamos el permiso de 'Solo lectura', tendremos control total sobre la carpeta compartida.**

fcojesus@us-03:/media/compartida\$ pwd resjesuseus se:/media/esmpartida\$ p‱<br>/media/compartida<br>fcojesus@us–03:/media/compartida\$ ls –l total 1 -ru¤rw¤rw¤ 1 root root 44 nov 6 20:53 host.txt<br>–rw¤rw¤rw¤ 1 root root 0 nov 6 19:12 'Nuevo documento de texto (2).txt'<br>fcojesus@us–03:/media/compartida\$ sudo rm 'Nuevo documento de texto (2).txt' fcojesus@us−03:/media/compartida\$ ls fcojesus@us−03:/media/compartida\$ sudo mkdir edito\_lo\_que\_quiero fcojesus@us−03:/media/compartida\$ ls .<br>fcojesus@us−03:/media/compartida\$ sudo rmdir edito\_lo\_que\_quiero/<br>fcojesus@us−03:/media/compartida\$ ls ΩŚ fcojesus@us−03:/media/compartida\$ more host.txt 

fcojesus@us–03:/media/compartida\$